## **Step by Step process for registration in FSI Forest Fire Alerts System**

Step- 1 Open FSI Website <http://fsi.nic.in/>

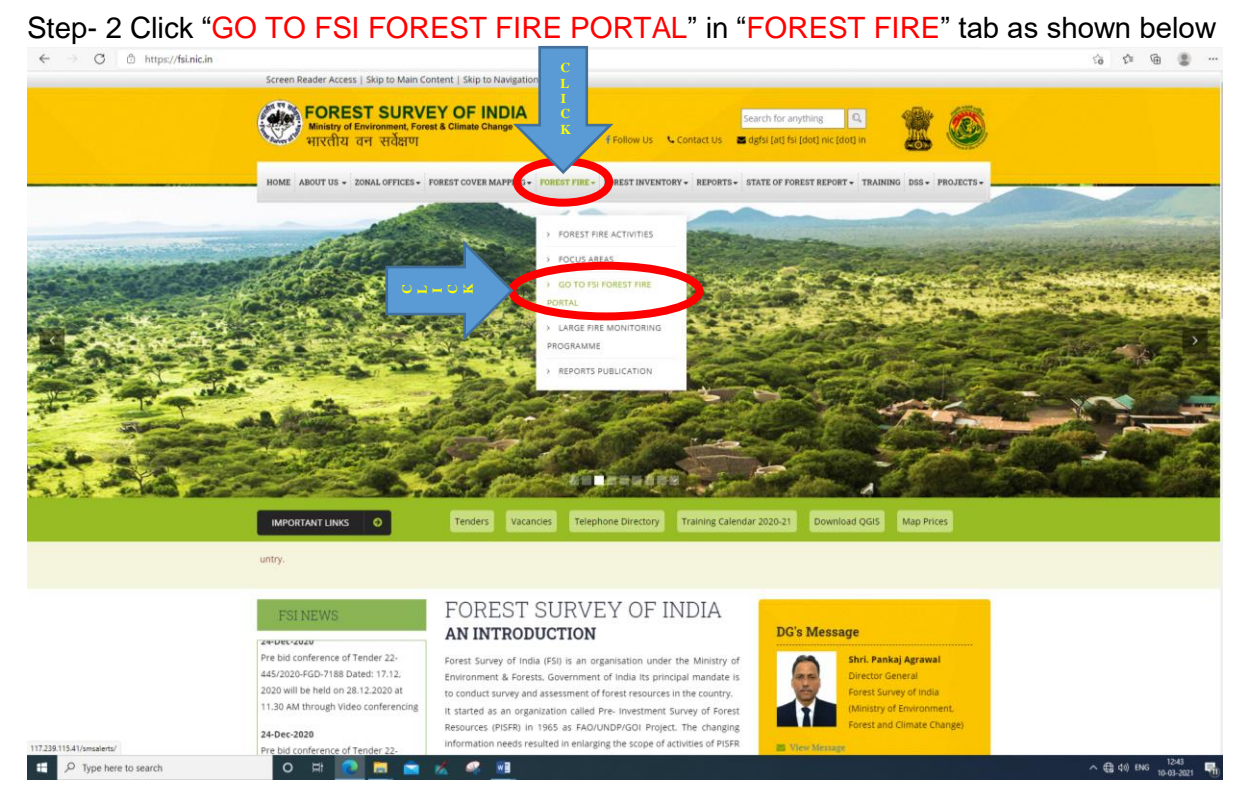

Step- 3 Click the link "Click to open Dashboard" in front of Near Real Time monitoring of Forest Fire based on MODIS and SNPP-VIIRS feature as shown below

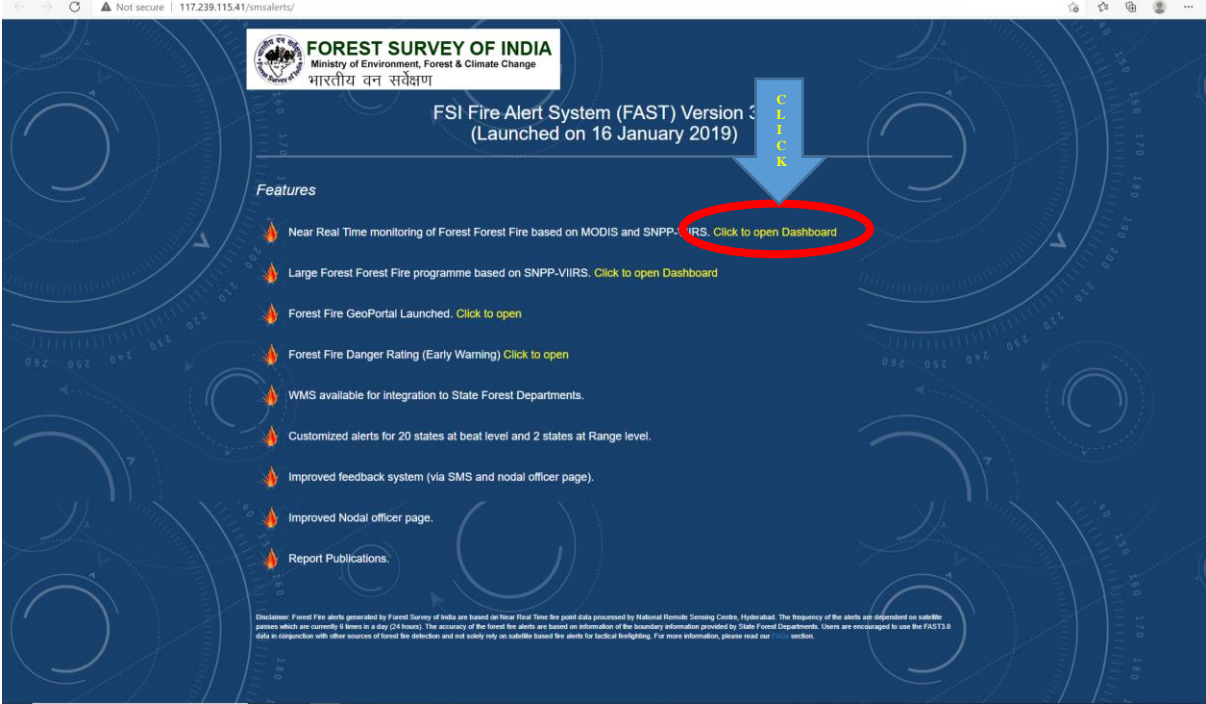

Step- 4 Click the "New User? Sign-up Here" tab for registering for SMS alerts

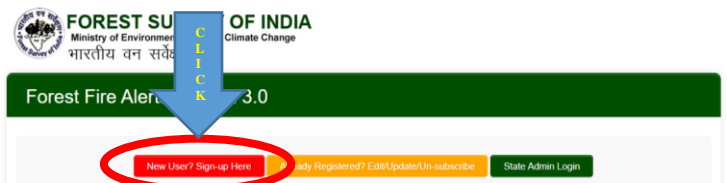

Step- 5 Fill the Registration Form as shown below

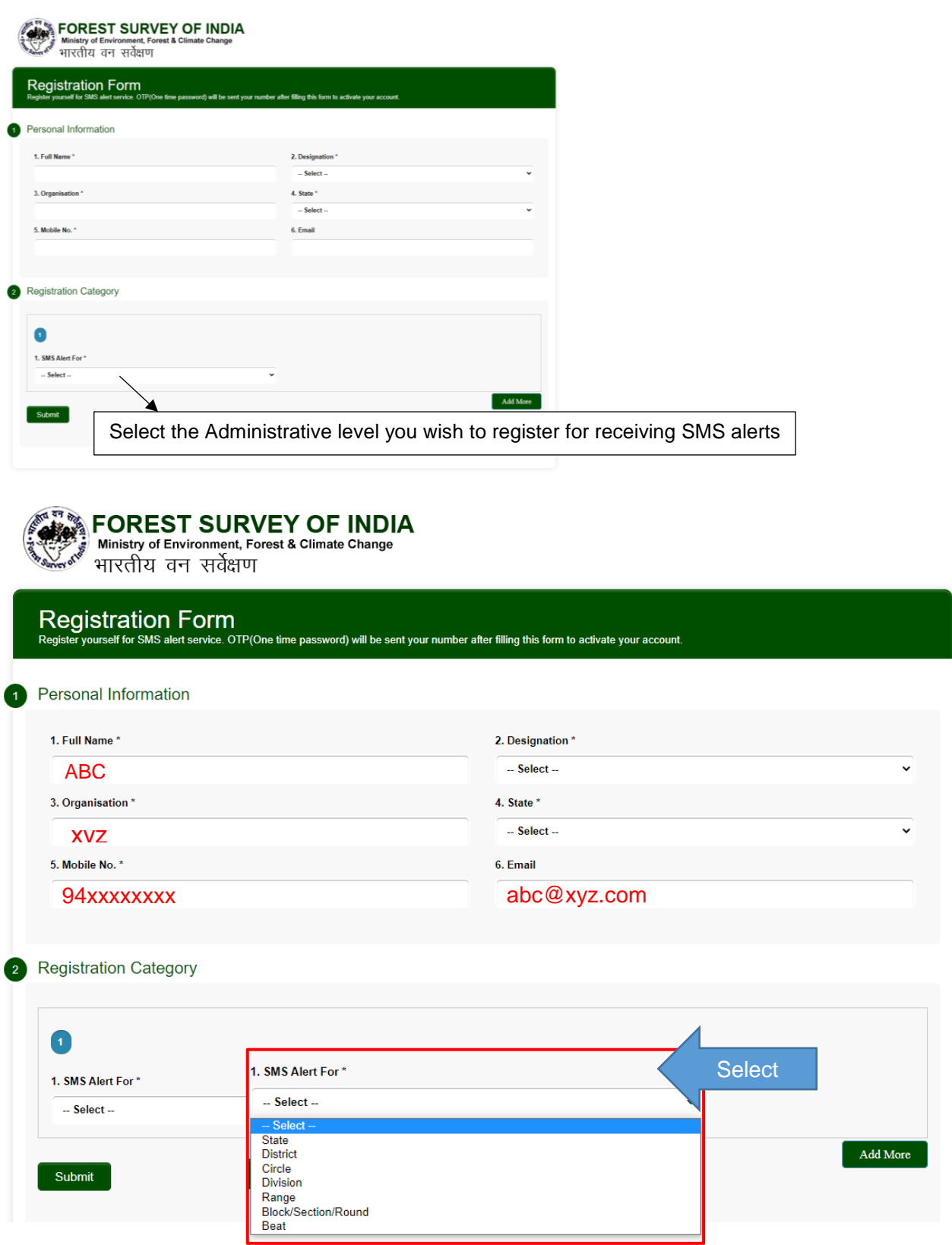

"One can register for up to three SMS by clicking Add More button in a single registration"

Step- 6 Click "Submit" button after filling registration form

OTP (One Time Password) will be sent to your registered Mobile number as shown below"

Your OTP (One time password) for confirmation of registration for Forest Fire alerts from FSI is 52345 2:02 PM

Step- 7 For verification, enter the OTP received on your Mobile number as shown below then click "Submit" button. After clicking Submit button you will receive a SMS showing that you have successfully registered for the Forest Fire Alert System.

Rashpal Ralhan, your registration for Forest Fire alert is successful.  $2:03$  PM $\Box$